# **[Review: Akvis Charcoal](http://www.pixelmania.nl/2016/02/review-akvis-charcoal/)**

Met de Photoshop plug-in Charcoal maakt u in een mum van tijd een levensecht uitziende houtskooltekening. Zowel scherpe als vage, dikke zwarte lijnen worden automatisch toegekend aan de belangrijke onderdelen van uw opname. Maar de plug-in kan ook lichte lijnen maken en daarmee krijttekeningen emuleren. Of zowel houtskool en krijt gebruiken voor een optimaal effen. Het omzetten naar een kunstwerk gebeurt voor uw ogen! Wij namen de proef op de som.

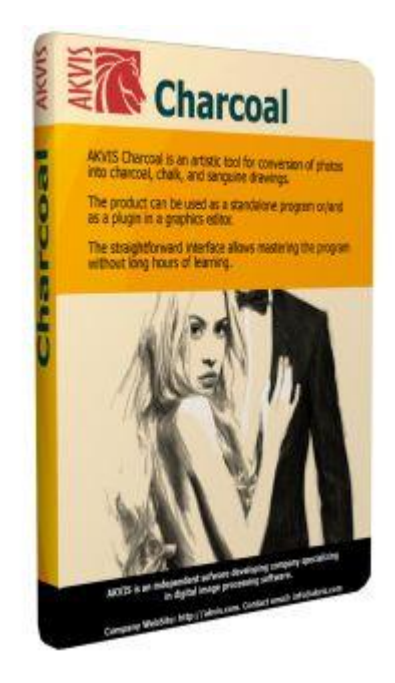

Akvis Charcoal 1.0 is beschikbaar voor zowel Windows als Macintosh computers. Er zijn twee varianten, te weten een stand-alone programma en een Photoshop compatibele plug-in. Deze werkt bijvoorbeeld in Photoshop CS-CS6 en CC, Photoshop Elements en Corel PaintShop Pro. Op de website van Akvis vindt u een 10-dagen demoversie die u zonder risico kunt installeren en uitproberen.

# **Werking**

We gebruiken hier de stand-alone versie van Chameleon, maar de plug-in werkt ongeveer op dezelfde wijze. Het verschil is dat u in een fotobewerkingsprogramma als Photoshop de opname opent en dan de plug-in start. Bij de stand-alone versie moet u klikken op de knop Load. Dit is het eerste pictogram in de werkbalk boven in beeld. Kies dan Open Image en selecteer uw opname. Het beeld wordt weergegeven in het grote voorbeeldvenster. Een klein vierkant laat een indruk van het eindresultaat zien. Voor de beste indruk kunt u dit vierkant ergens anders in het beeld slepen. Op de opname zelf kan worden in- en uitgezoomd met behulp van opties onder het totaalbeeld rechts. Aan de linkerkant van het scherm bevinden zich gereedschappen voor onder meer uitsnijden, het bepalen van de richting van de streken, en voor het wissen van ongewenste lijnen in het eindresultaat.

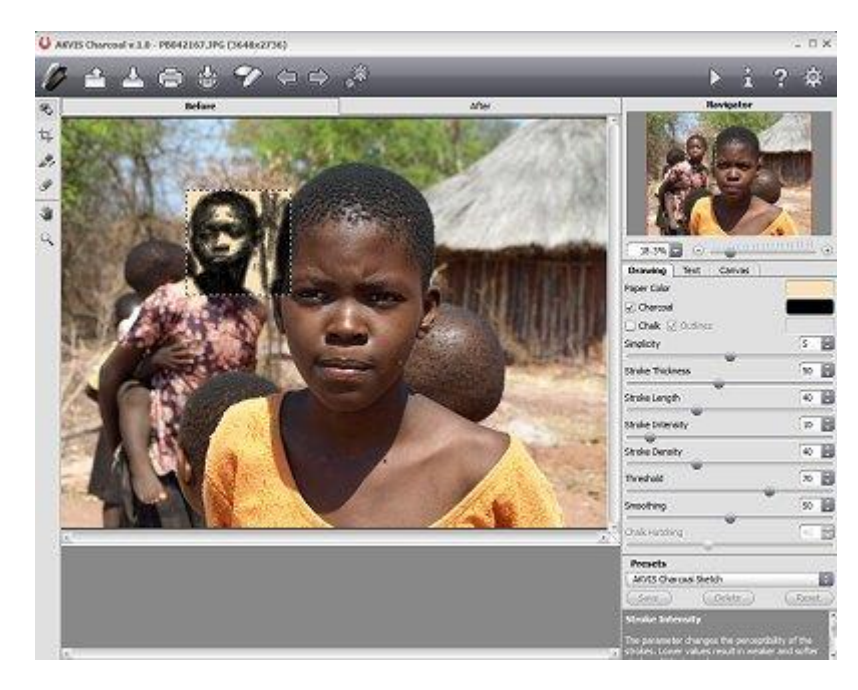

### **Tabbladen**

Rechts in beeld ziet u een aantal schuifbalken en andere controle-elementen. Deze zijn verdeeld in drie tabbladen. In het tabblad Drawing bepaalt u hoe de tekening eruit gaat zien door te kiezen voor houtskool, krijt en de eigenschappen van de lijnen. In het tabblad Text is het mogelijk om tekst aan de tekening toe te voegen. Het tabblad Canvas stelt u in staat het reliëf van een echt schildersdoek onder de tekening te laten verschijnen. Dat kan op een aantal manieren, waarbij u zelfs de lichtinval bepaalt. Terug naar het tabblad Drawing. Hier kiest u eerst of u het effect Charcoal, Chalk, beide, of ook nog Outlines wilt gebruiken. Indien nodig stelt u de kleur in van de houtskool en het krijt. Normaal gesproken zijn deze uiteraard zwart en wit. Daarnaast is het mogelijk de kleur van het tekenvel te bepalen. Dat gaat op een bijzondere manier, want in plaats van een palet kiest u de kleur uit de opname zelf. Vervolgens gebruikt u de schuifbalken om zaken als de dikte, lengte en intensiteit van de lijnen in te stellen.

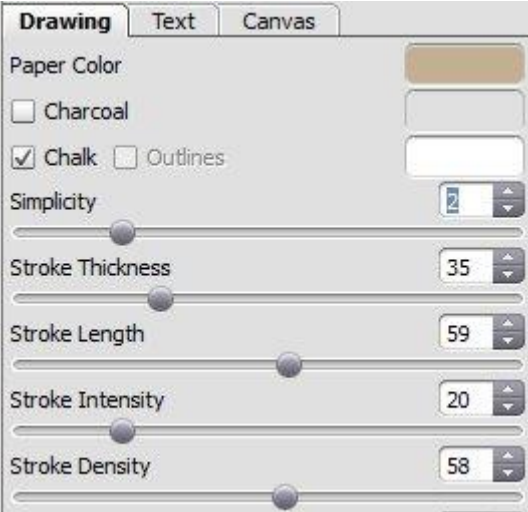

#### **Presets**

Het is een stuk gemakkelijker om direct goede resultaten te behalen wanneer u de presets gebruikt. Deze vindt u onder de schuifbalken van het tabblad Drawing. Ga met de muis over de namen om een voorbeeld van het eindresultaat te zien. Wanneer u een preset selecteert worden alle schuifbalken en andere eigenschappen ingesteld volgens die voorinstelling. Heeft u zelf een fantastisch effect bereikt, dan is dat ook als preset te bewaren. Daarvoor gebruikt u de knop Save onder de vervolgkeuzelijst met de presets.

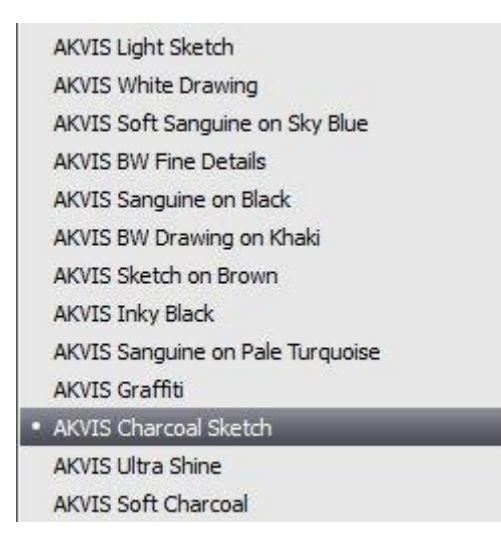

# Run

Met de driehoekige knop Run in de werkbalk bovenaan start u het tekeneffect. Het programma wisselt van het tabblad Before naar het tabblad After en u ziet voor uw ogen het tekeneffect ontstaan. Terwijl het kunstwerk wordt opgebouwd maakt Charcoal een aantal tussenstappen. Deze verschijnen onder in beeld. U kunt ze kiezen in plaats van het eindresultaat. Het aanpassen van het effect is eenvoudig: wijzig gewoon de waarden van enkele schuifbalken, of kies een andere preset, en klik opnieuw op de knop Run. In bijgaand voorbeeld hebben wij gekozen voor een preset met een houtskooleffect. Wanneer we nu zowel het vinkje bij Charcoal als dat bij Chalk aanzetten en wat eigenschappen wijzigen verschijnt een resultaat als hieronder, met witte lijnen en een minder zwaar uiterlijk.

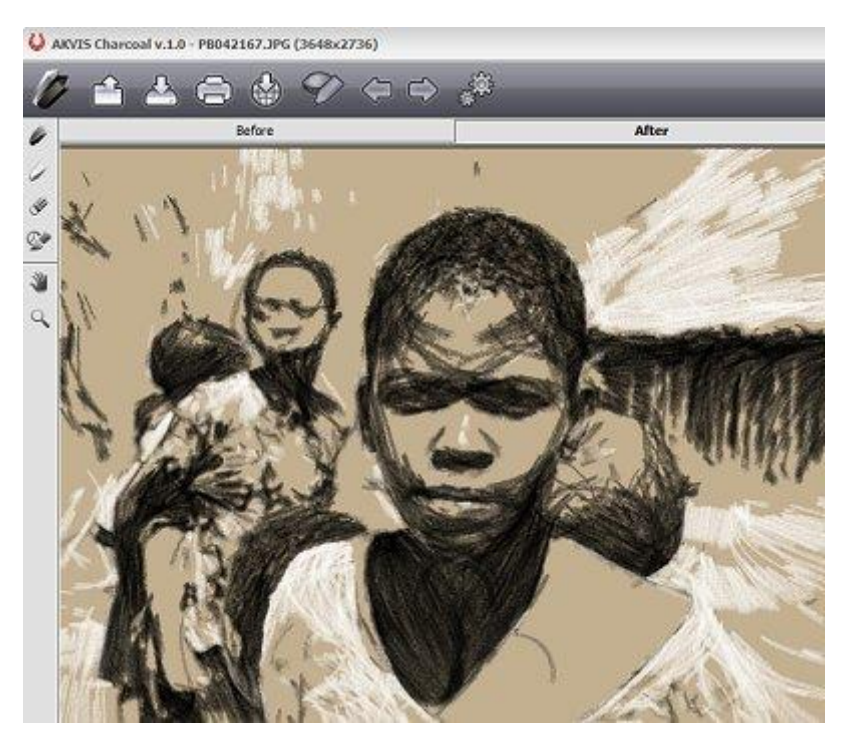

### **Conclusie**

Net als de andere Akvis producten kent ook Charcoal 1.0 een verwarrend aantal verschijnings- en licentievormen. Allereerst moet u beslissen of u de Windows- of de Mac-versie wilt. En daarna of u het stand-alone programma nodig hebt, liever alleen de plug-in, of beide. Een Home licentie voor alleen stand-alone programma of de plug-in kost € 39,-. De meer gebruikelijke Home Deluxe versie bevat beide en kost € 53,-. Wilt u de resultaten zakelijk gebruiken (verkopen), dan moet u de Business licentie aanschaffen voor € 68,-. Voor ruim vijf tientjes is de Home Deluxe versie de beste keuze. De naam Charcoal dekt de lading niet helemaal. Met deze fraaie plug-in maakt u zowel houtskooltekeningen als

krijttekeningen en kunstwerken waarin beide technieken verenigd worden. De interface is wat ouderwets, maar erg duidelijk. Nog belangrijker: de resultaten mogen er zijn! Het is mogelijk om van veel opnamen echte kunstwerkjes te maken in een paar muisklikken. Warm aanbevolen!

Kijk voor meer informatie op [akvis.com/en/charcoal/index.php.](http://akvis.com/en/charcoal/index.php)

*<http://www.pixelmania.nl/2016/02/review-akvis-charcoal/>*